## **GO TO FIND IDEAS**

To access the Value Line Stock Screener tool, go to **Find Ideas** in the main menu, and choose **Screener** from the sub menu. The Stock Screener tool will appear with all available criteria. (Screener criteria is determined by level of service associated with your subscription).

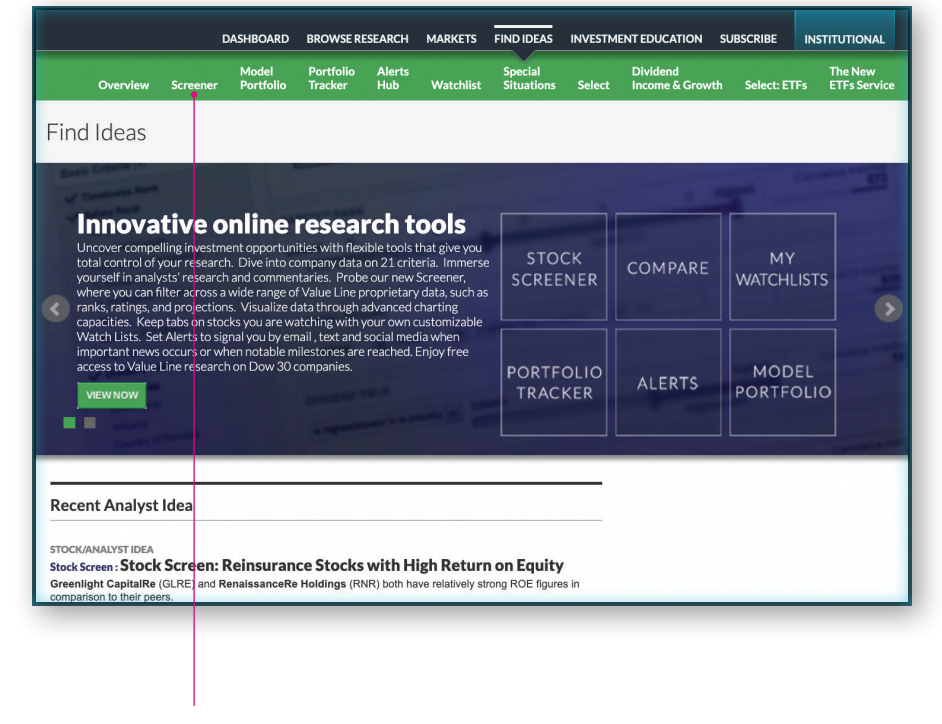

You will find the Screener tool in the Find Ideas section.

# **STOCK SCREENER TOO**

Once the Stock Screener is op choose from the screening cr listed on the left side of web Once you choose screening by clicking on those you des appropriate information will on the right side.

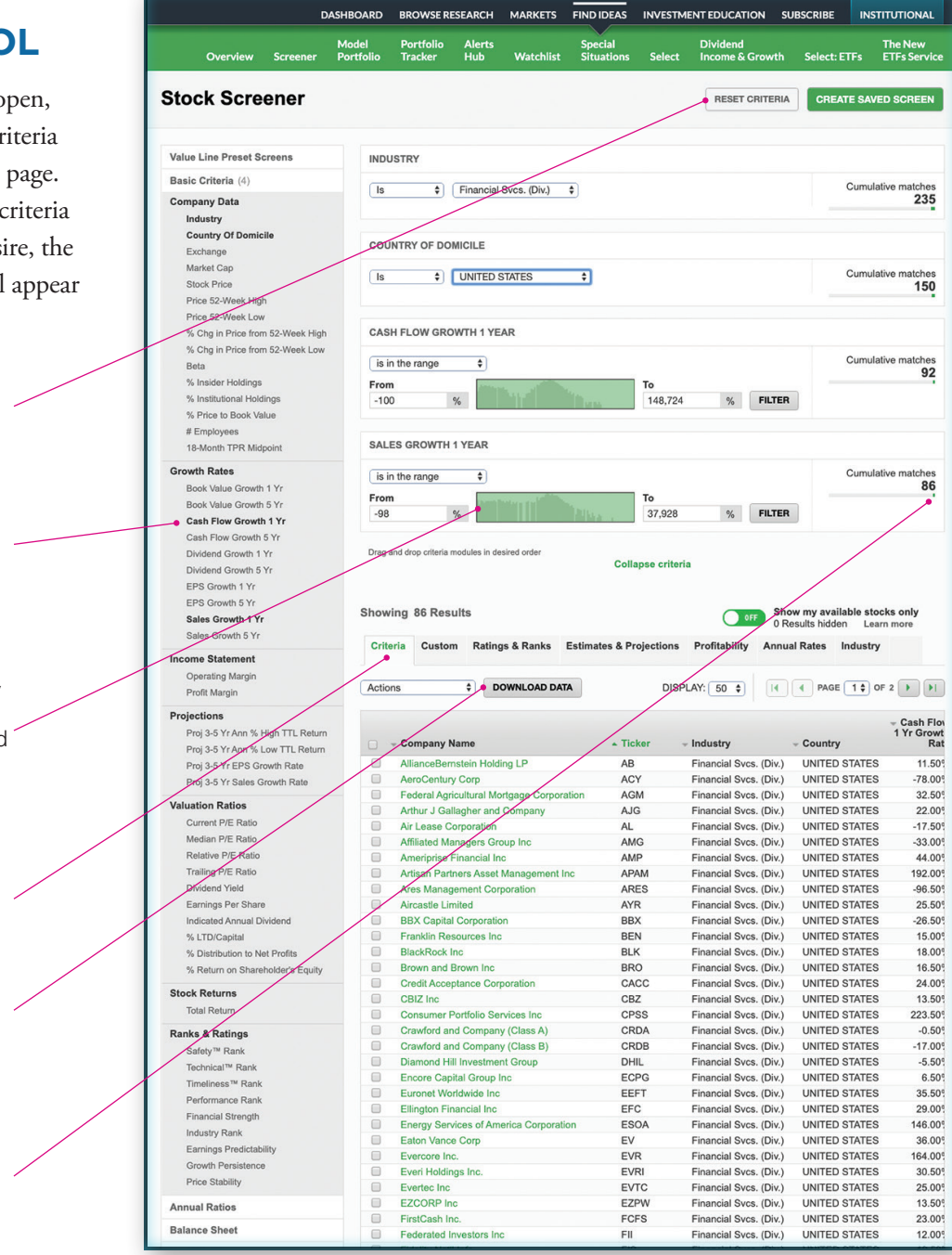

Reset criteria to start over.

Click on the desired criterium to select or deselect it. Selected criteria will appear in bold.

Criteria ranges can be adjusted by sliding the display endpoints directly, or by entering them in the From and To fields on either side of the Range display.

Use the Results tabs to filter the matching stocks found.

Download results for use in spreadsheet programs

The number of stocks found that match a given criterium is listed on the right.

## **CREATE SAVED SCREENS**

Use the **Create Saved Screen** button at the top of the page, to save your work. (Capabilities are determined by the level of service associated with your subscription.)

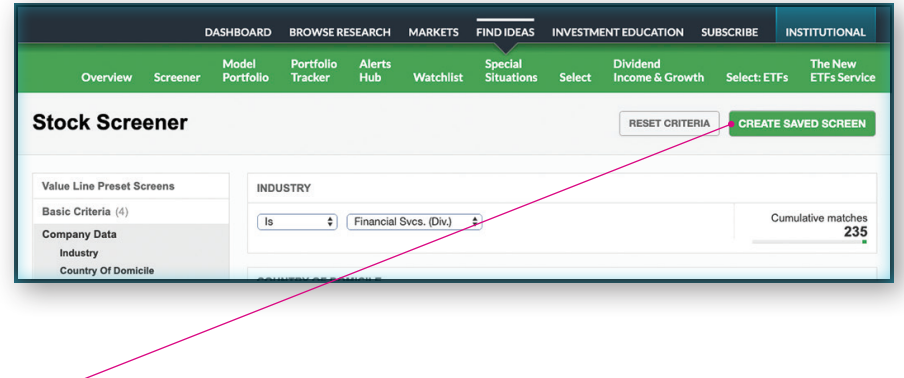

Save your custom screen criteria.

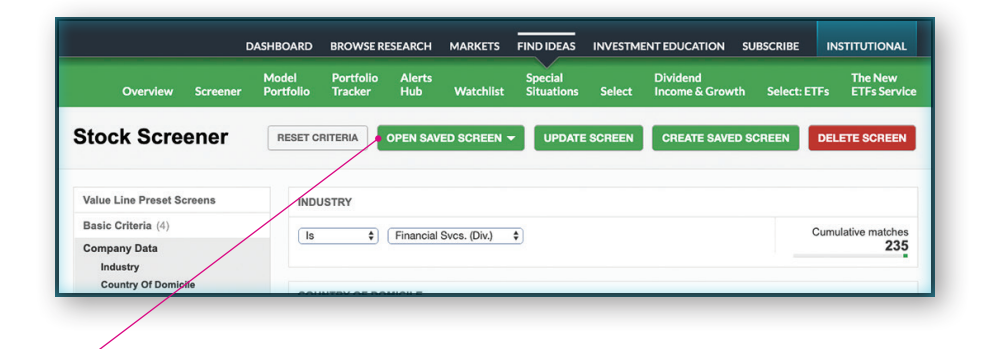

After saving, a set of buttons are available to open a saved screen; to update or delete it.

## **VIEW YOUR SAVED SCREENS FROM BROWSE RESEARCH**

To view your saved screens, choose **Browse Research** from the main menu. Saved screens will be listed at the top right.

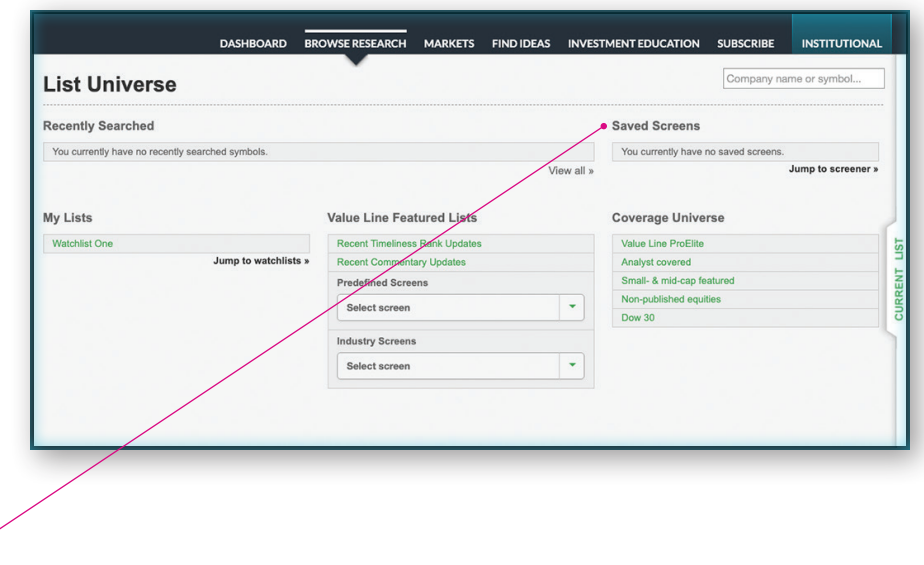

A list of previously saved screens is found below the Saved Screens heading.